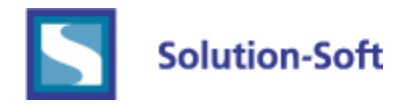

# Time Machine Web Console Installation Guide

The following is a quick guide to setting up and deploying Solution-Soft's Time Machine Web Console under Microsoft IIS Web Server 8. This paper will walk you through the installation and configuration to get the Web Console successfully running.

#### Requirements

- Microsoft Internet Information Server Web Server v7 or v8
- Windows Server 2008 or Windows Server 2012 R2
- Below guide uses Windows Server 2012 R2
- Web Browser

#### Pre Configuration – User Groups

Time Machine Web Console can be set up to allow Anonymous access or you can choose to control the access via security groups. If you so choose, create a group in Local Users and Groups or in Active Directory. Add users to the group that you wish to access the Time Machine Web Console. Later on in the Installation Guide, we will restrict access using a security group.

#### Time Machine Web Console Configuration

We will now add and configure the Time Machine Web Console site in IIS.

1. Unzip the Time Machine Web Console package (**TM-WebConsole.zip**) into your root directory of your drive. (**C:\TM-WebConsole**)

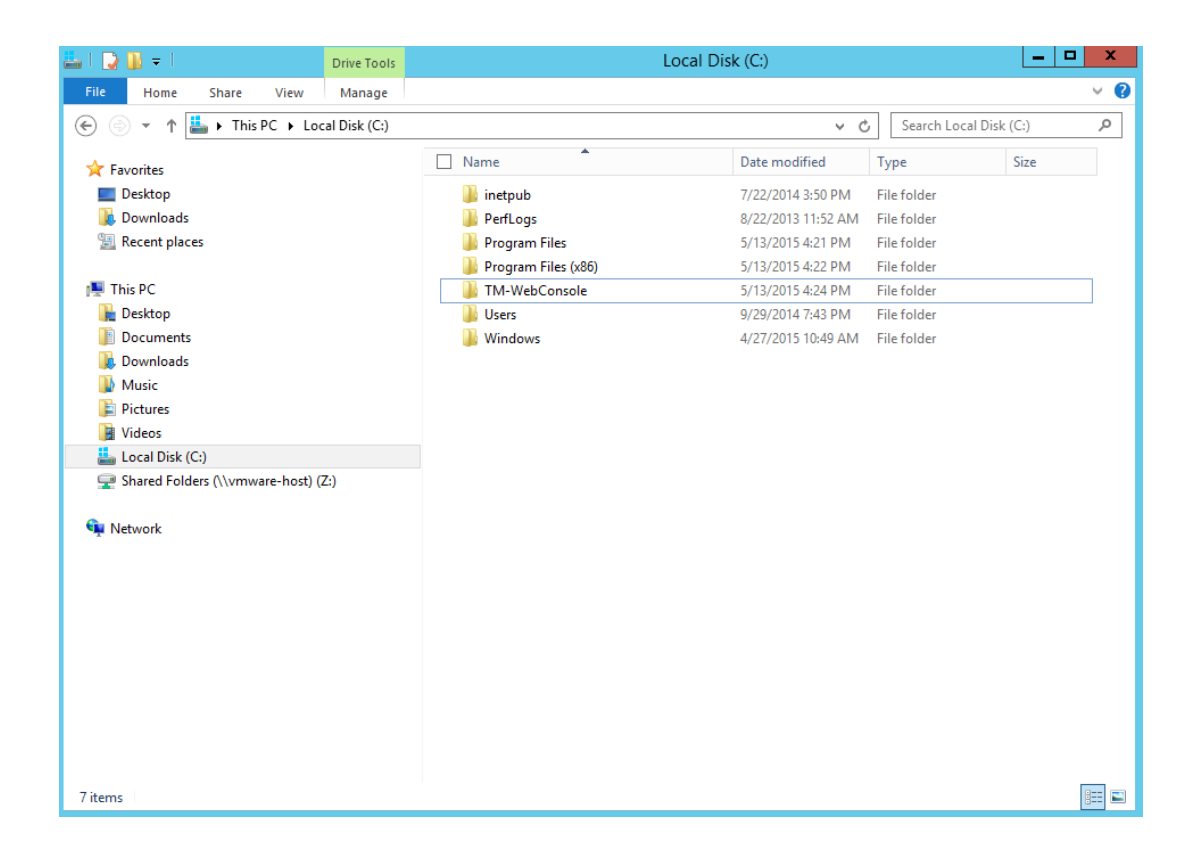

#### 2. Open **Internet Information Services (IIS) Manager**

3. Under the **Connections** pane, expand the connection for your server name and right click the **Sites** folder and click **Add Website…** 

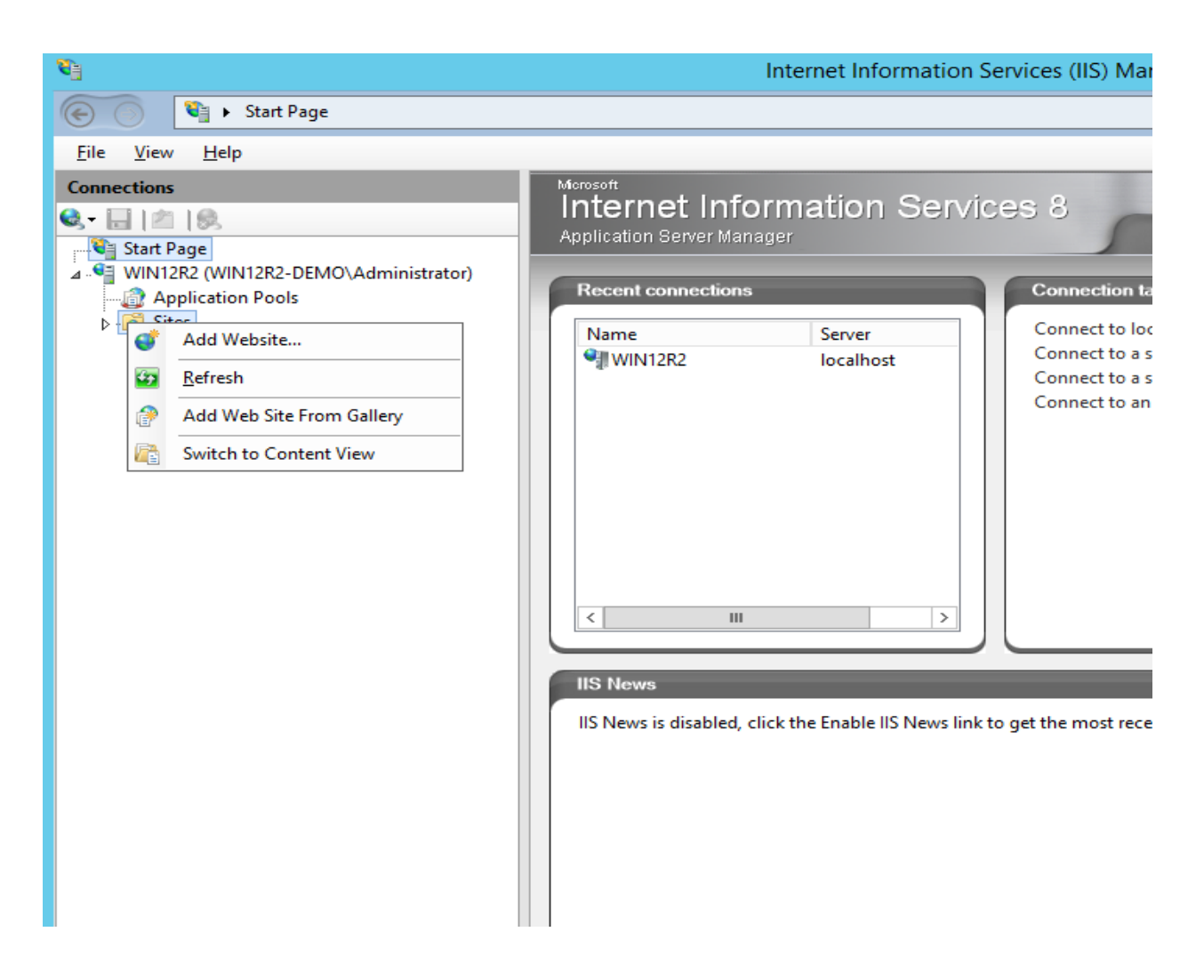

4. Click the "**…**" next to the **Physical path:** form and select the folder where you unzipped the Time Machine Web Console and click **OK** 

5. Under **Site name:**, type the name (TM-WebConsole). Then, change the **Port:** binding from **80** to any free port, we chose **444**. Then click **OK**.

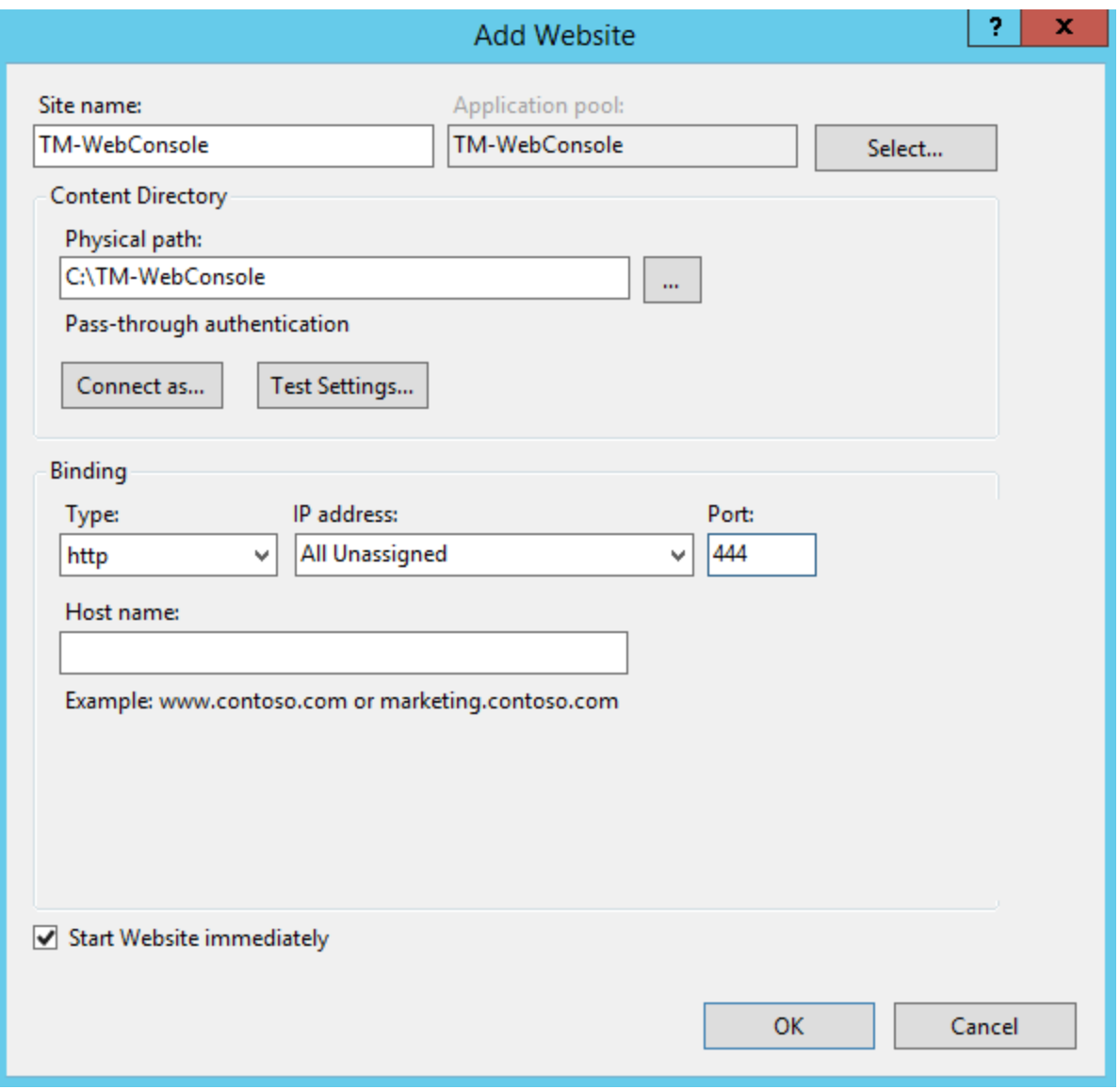

From above, we also created a new Application pool called **TM-WebConsole**; we must now configure the new Application Pool to run properly.

### 6. Under the **Connections** pane, click the icon **Application Pools**

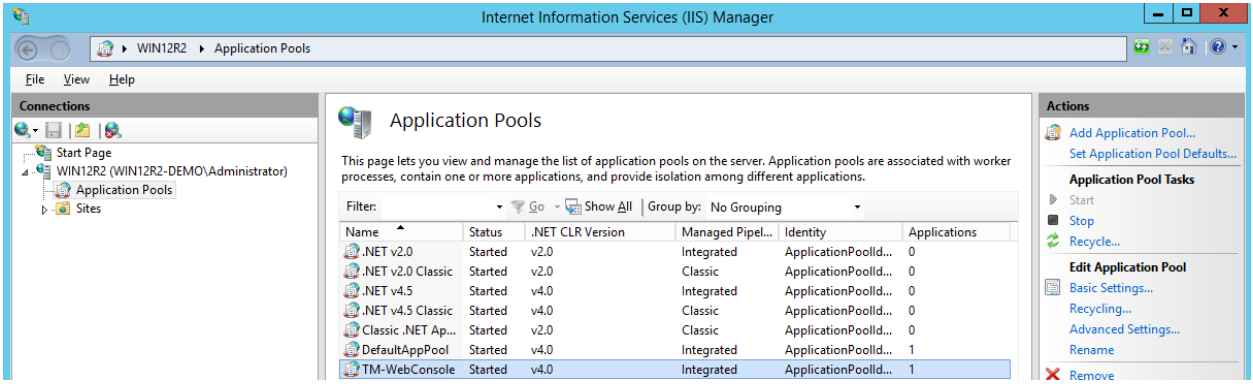

7. Click the new application pool **TM-WebConsole**, as in the above screenshot, and click **Advanced Settings…** in the far right pane.

8. In the popup window, make sure the **.NET Version** is **v4.0**, the **Enable 32-Bit Applications** is set to **True** and the **Managed Pipeline Mode** is set to **Classic** as in the example below:

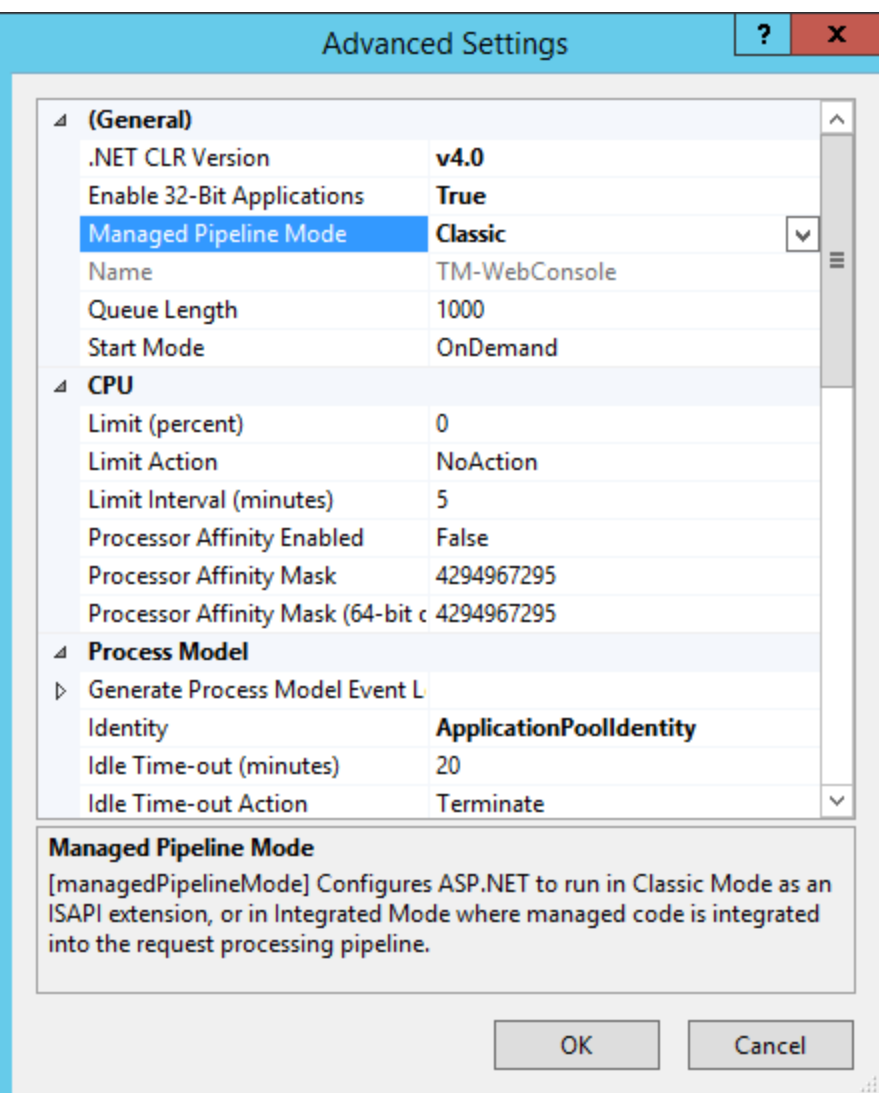

9. You will now see the newly added Time Machine Web Console under your **Connections**  pane**.** Click the **TM-WebConsole** icon to be brought to the site's Home page.

10. Click the **.Net Authorization Rules** icon in the center pane. Make sure there is an Allow Rule for the Role that includes the security group described above in the Pre Configuration section. To add the rule, click **Add Allow Rule…** in the far right pane. Add your security group as in the following dialog.

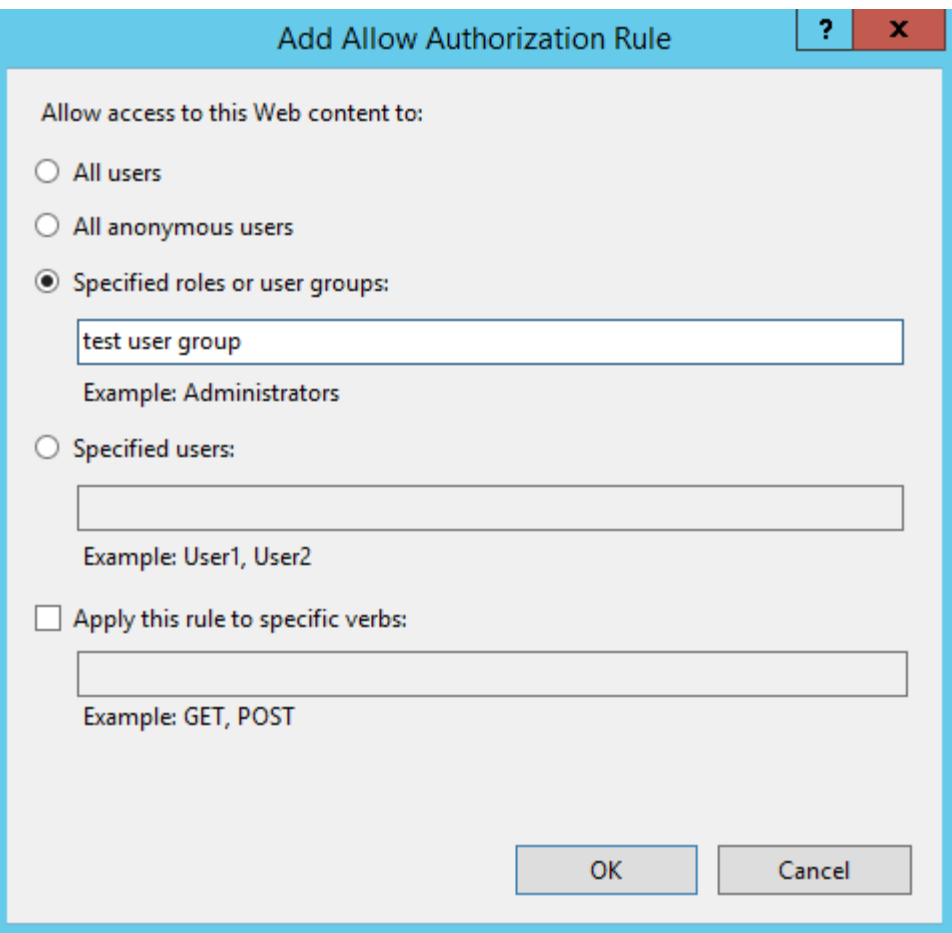

If you have an Allow Rule for your security group and one for Anonymous Users you can then decide with the next configuration step whether to restrict access to the Time Machine Web Console to those users that are members in the security group.

11. Click the **TM-WebConsole** icon in the Connections pane again to be brought back to the site's Home page. Click the **Authentication** icon in the center pane.

By disabling **Anonymous Authentication** and having only **Windows Authentication**  enabled, as below, you then restrict access to only those users defined in your security group. Of course, if you have no need to restrict access, leave Anonymous Access enabled.

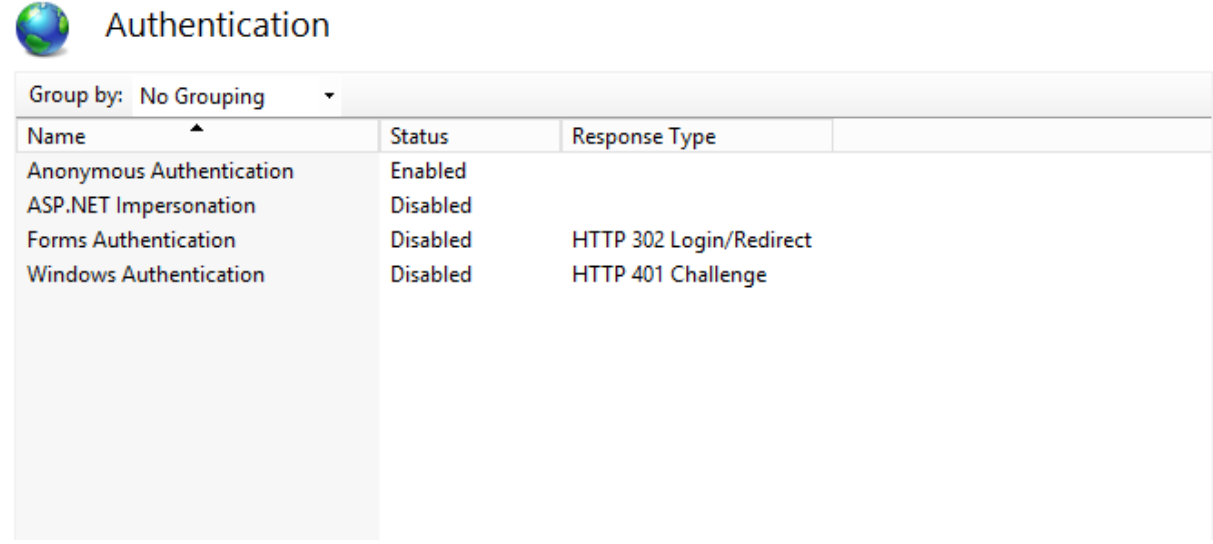

12. In the **Connection** pane, expand the **TM-WebConsole** icon displaying the file structure of the site. Right-click on the **App\_Data** folder and select **Edit Permissions…**

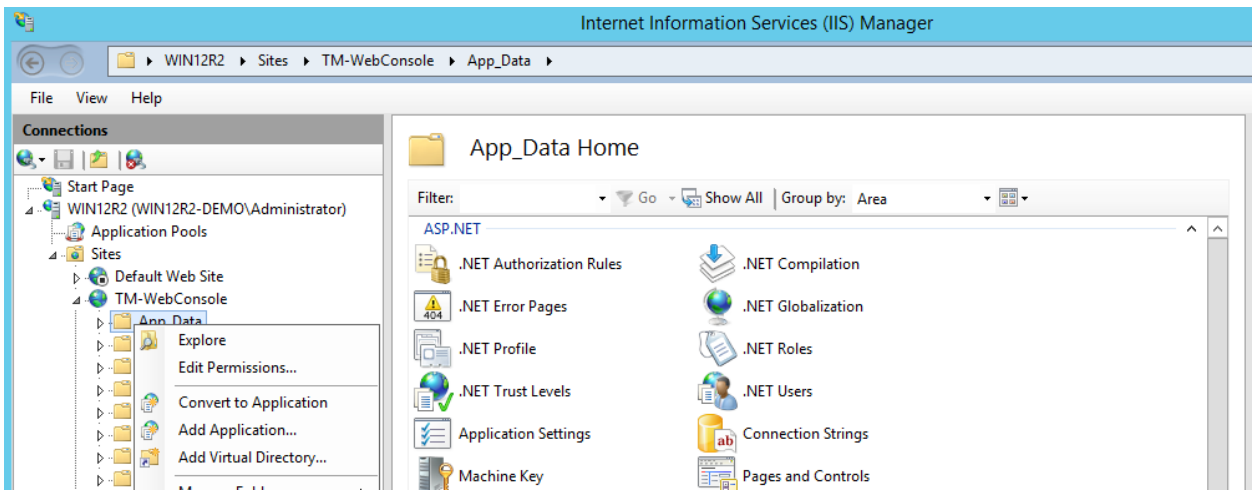

13. In the **Security** tab, click the **Edit** button, then click the **Add** button. In the **Select Users or Groups** dialog, enter the following: **IIS AppPool\TM-WebConsole**. This corresponds the Identity Parameter in the IIS Application Pool we configured in step 8.

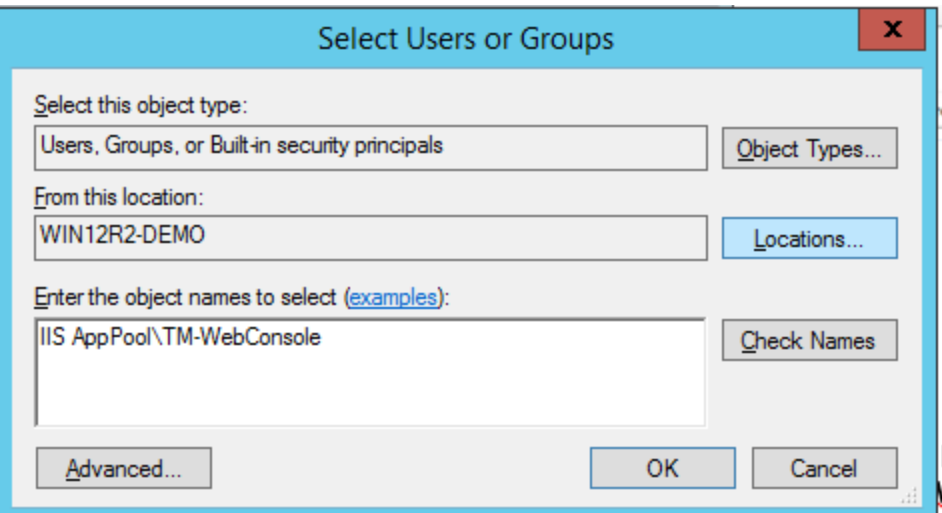

Give the user full control over the **App\_Data** folder and click **OK**.

If in step 8 above, you did not use the default Identity, **ApplicationPoolIdentity**, you will have a different entry here. If you chose a local user or group or perhaps a domain level object, specify that here. If that user has Administrator authority, this step can be bypassed.

#### Post Configuration

If the location of the Time Machine Web Console folder is not the default as specified above, edit the file "**web.config**" file in the install directory. Change the **AppDataPath** variable in line 4 to point to the correct location of your Time Machine Web Console.

<add key="AppDataPath" value="**C:\TM-WebConsole\**" />

Congratulations, now the Time Machine Web Console has been fully installed and configured with your IIS Web Server. Browse the site with either of the following methods

- 1- Enter the address http://localhost:444 (or http://ipaddress:port) in your browser
- 2- Right clicking the TM-WebConsole icon -> Manage Web Site -> Browse
- 3- Under TM-WebConsole home page, far right pane click "**Browse \*:444 (http)**"

The site should appear as the following example:

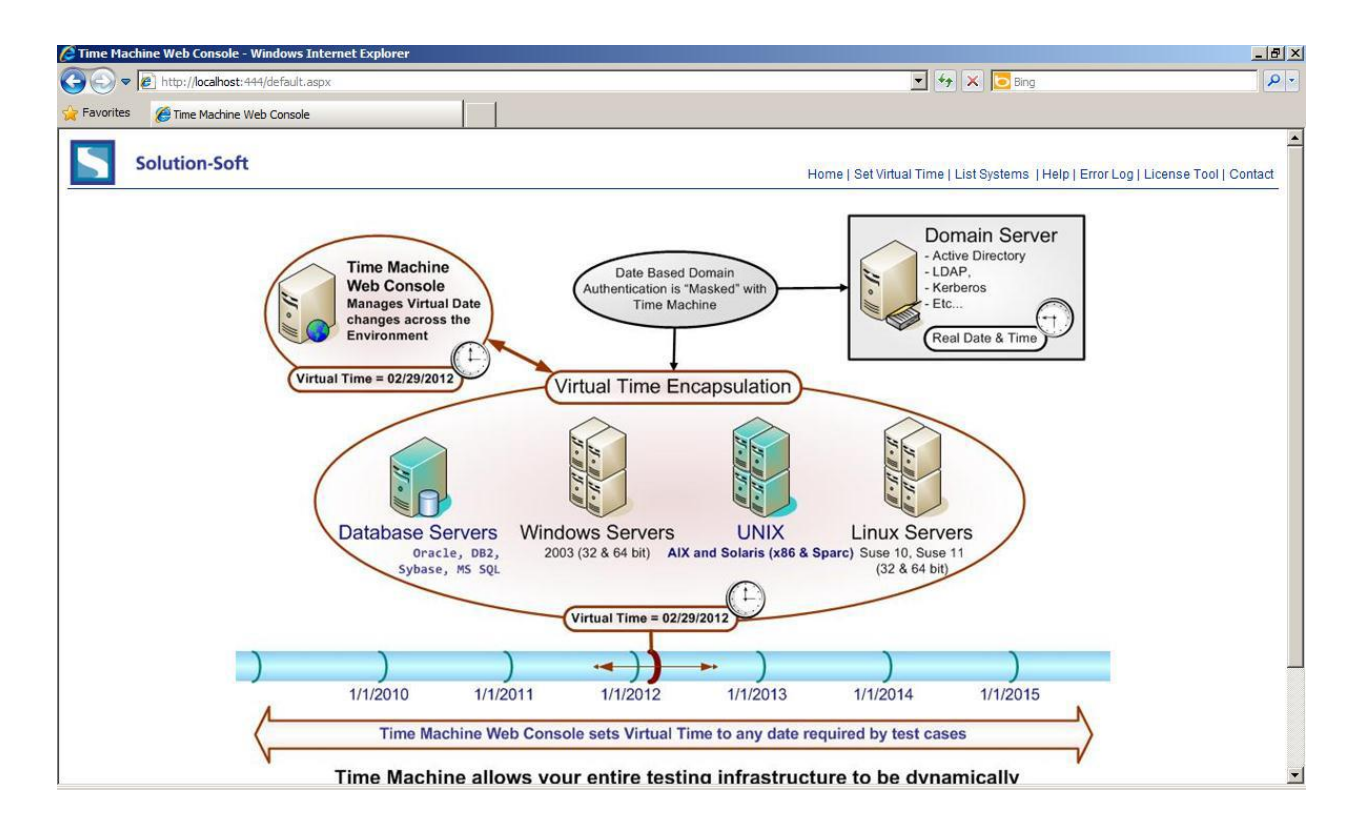

**Warning**: After you've installed the TM-WebConsole, if a red X appears by the earth icon and the site does not start, please check the **Events** log on the top level **Web Server (IIS)**  page. If there are any red error warnings, please open them. If they talk about the TM-WebConsole port you selected, such as port 444, this will indicate that the port for the TM-WebConsole is being used by another web server/resource in your company and another port needs to be selected.

## Getting a License

After installation, you must go to the **License Tool** page (see below) and follow the listed steps to register the Time Machine Web Console

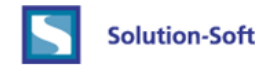

#### **Steps to License your Time Machine Web Console**

- 1. Click the button "Generate System Info File"
- 2. Download the below listed .sea file (e.g.Hostname-WebConsoleLicense.BinBase.sea) and email it to support@solution-soft.com or your sales representative
- 3. After you receive your license file, click "Browse ..." and select the license file from your download location, then click "Upload".
- 4. Finally click "Verify License". Yo. Your license type will appear. (e.g. PERM, DEMO, EXPIRED)

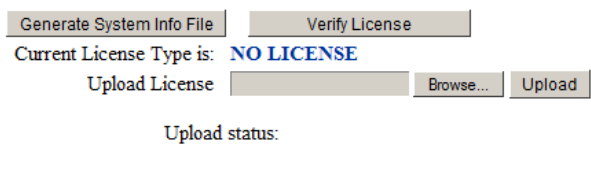

**Current Licenses** 

After licensing the Web Console, the next step is to give out to users the web address of the Web Console. From there the users can login, add machines, and simultaneously send out virtual clocks.

There are 3 important notes when a user registers a machine to the Web Console.

1) Time Machine must be **installed** on each remote/controlled machine

2) Time Machine must be **running** on each remote/controlled machine

3) Time Machine Agent is required on each remote/controlled machine. Time Machine Web Service is a separate install and can be acquired via the Solution-Soft FTP site.